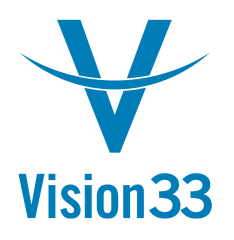

#### How to Run an Aging Report that will balance to the GL detail for a Specific Date **\*Compatible with SAP Business One version 8.80, 8.81, 8.82**

order to product a schedule that will reconcile to the AR and AP general Ledger Account. The example below will outline this process. The AR Aging and the AP Aging reports must be run with a specific Selection Criteria in

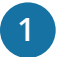

**1** Find the General Ledger ending Cumulative Balance for the End Date you would like to match open Aging report for.

- a. In this example we will be looking for a AR 3/31/2012 GL Balance
- b. Open the Chart of Accounts window in the Financials Menu list
- $\mathcal{L} = \text{light}$  in the Chart of Account c. Highlight the AR GL account c. Highlight the AR GL account

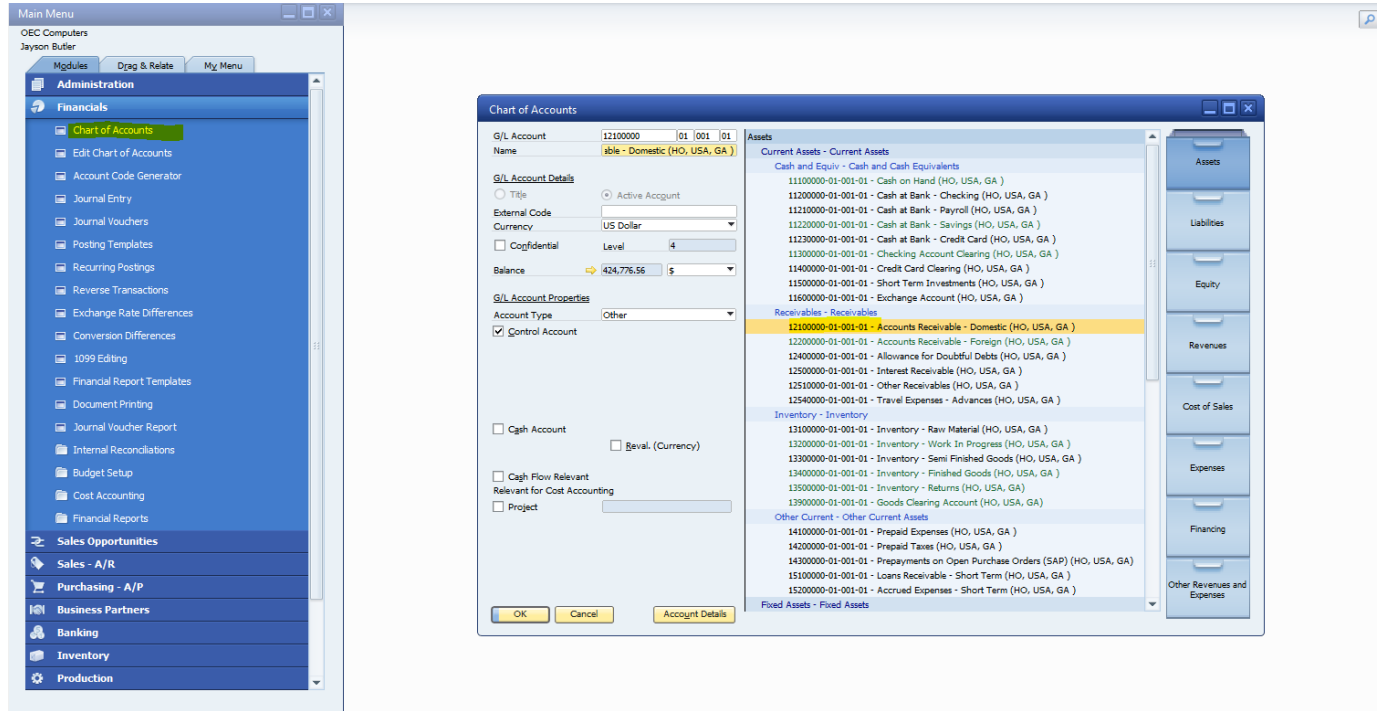

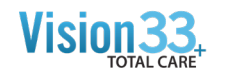

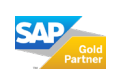

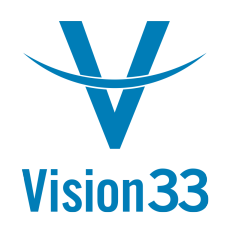

**2**

Open the AR GL Account Detail; by click on the orange arrow pointing to the GL balance located on the left side center of the  $\Delta$  Chart of Accounts window.

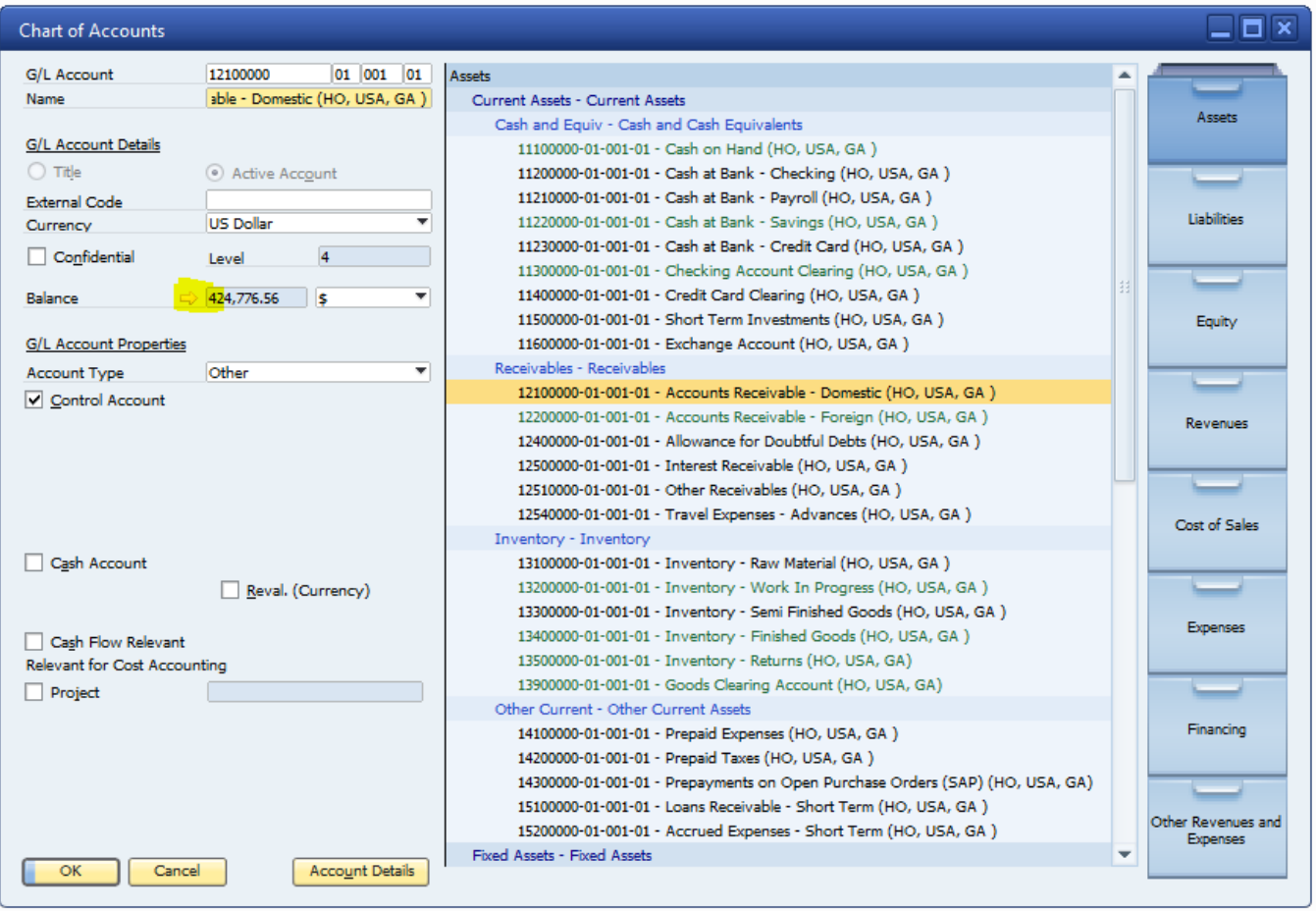

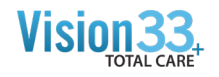

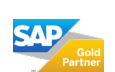

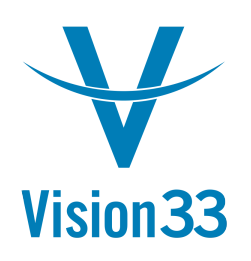

**3** Open the AR GL Account Detail; by click on the orange arrow pointing to the GL balance located on the left side center of the Chart of Accounts window.

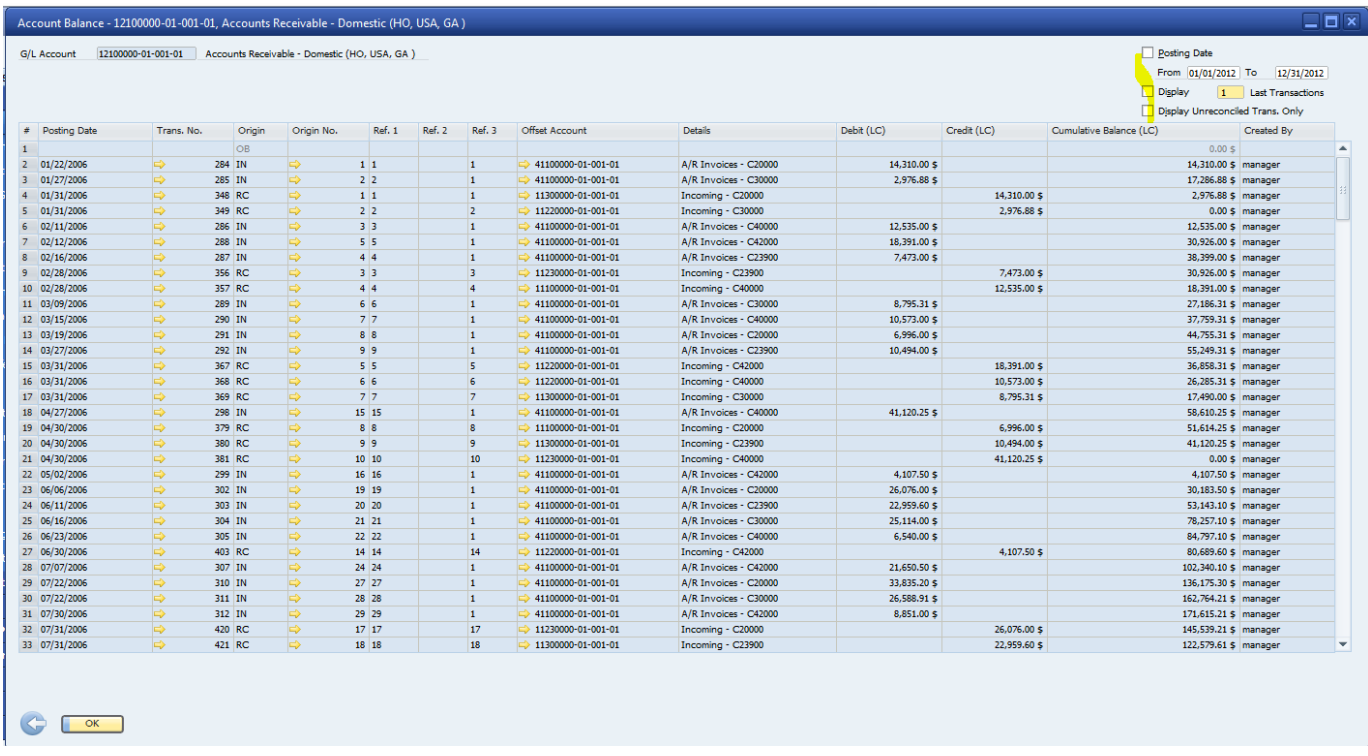

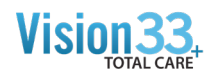

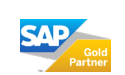

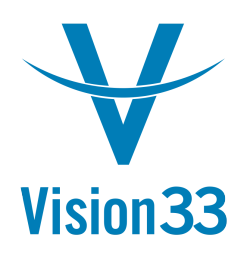

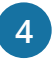

Go and highlight the row in the Account Detail for the last transaction posted on the date you would like to run the balancing AR Going for.  $\mathcal{A}$  and higher the Account Detail for the last transaction posted on the date you would like to run the date you would like to run the date you would like to run the date you would like to run the date you would like

a. In this example it is for 3/31/2012

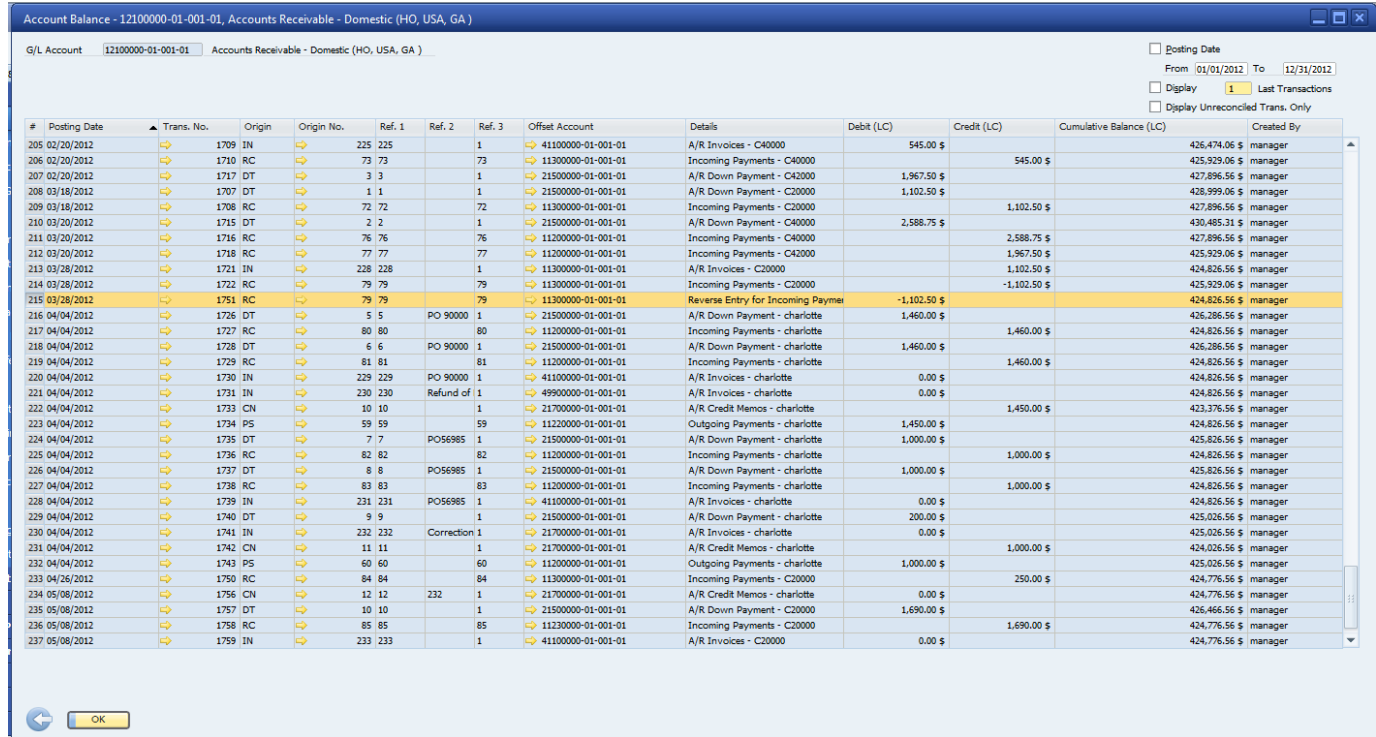

**5** Record the Cumulative Balance for the row.

a. In this example the Cumulative Balance for the last transaction posted in March 2012 is \$424,826.56

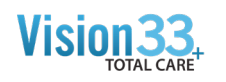

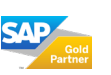

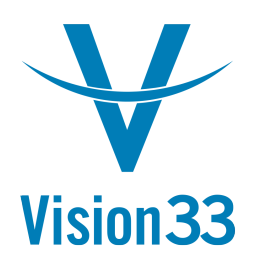

**6** Run the Aging Report with the following Selection Criteria: SAP Business One Tips & Tricks

- a. Group By Customer
- b. Leave Code From and To Blank Blank and Tips & Tricks One Tips & Tricks One Tips & Tricks One Tips & Tricks One Tips & Tricks One Tips & Tricks One Tips & Tricks One Tips & Tricks One Tips & Tricks One Tips & Tricks One Tips & Tricks One Tips & Tricks
	- c. Set Customer Group to 'All'
	- d. Set Properties to 'Ignore'
	- e. Select the AR General Ledger Account using the Control Accounts button **E**
	- f. Set the Aging Date to the date you have recorded th4e GL Cumulative Balance for  $\ldots$  set the  $\ldots$ f. Set the Aging Date to the date of the GL Cumulative Balance for the GL Cumulative Balance for the GL Cumulative Ba h. Leave the Document Date From and To dates field blank
	- g. Leave the Due Date From and To dates field blank
	- h. Leave the Document Date From and To dates field blank
	- i. Leave the 'Translate Leading Currency at Aging Date un-ticked h. Leave the Translate Leading Curr k. Leave the 'Display Reconciled Transactions' box un-ticked l. Leave the 'Ignore Future Remit' box blank
		- j. Tick the Display Customers with Zero Balance Box
		- k. Leave the 'Display Reconciled Transactions' box un-ticked k. Leave the Display Reconciled Trans
		- l. Leave the 'Ignore Future Remit' box blank l. Leave the 'Ignore Future Remit' box blank

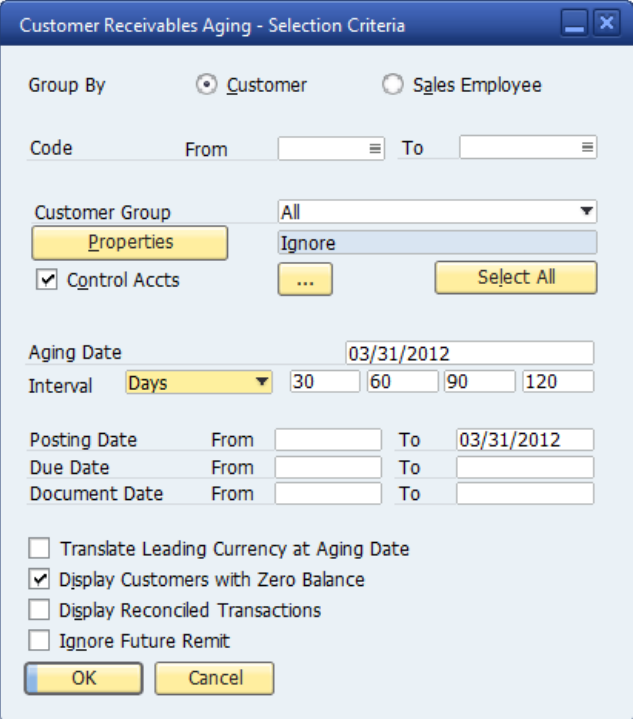

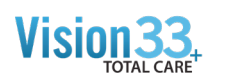

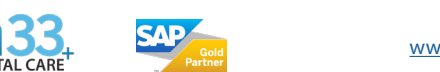

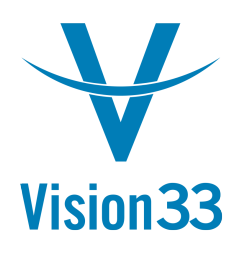

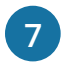

The AR Aging Report Balance Due amount should match exactly to the AR GL Account amount for the same date.

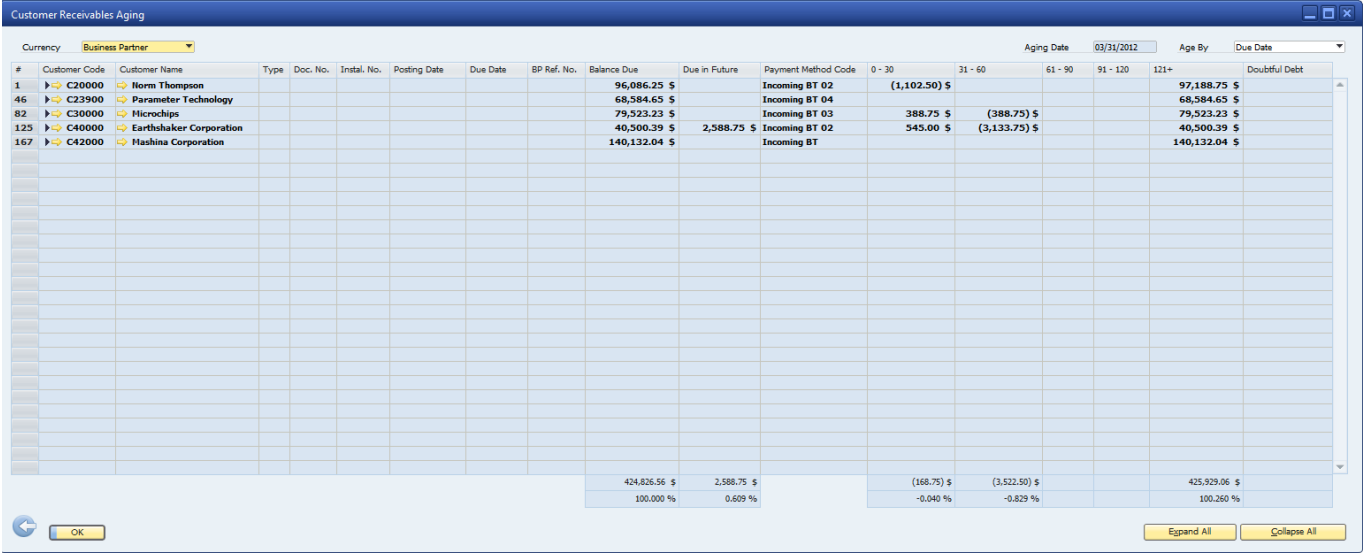

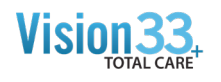

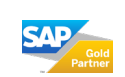